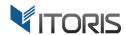

# **Dynamic Product Options**extension for Magento

**User Guide** 

version 2.0

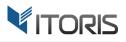

### **Contents**

| 1. Introduction                                | 4  |
|------------------------------------------------|----|
| 2. Installation                                | 6  |
| 2.1. System Requirements                       | 6  |
| 2.2. Installation                              | 6  |
| 2.3. License                                   | 6  |
| 3. How to Use                                  | 7  |
| 3.1. General Settings                          | 7  |
| 3.2. Product Options Configuration             | 8  |
| 3.2.1 Product Options Templates                | 8  |
| 3.2.2 Options Appearance                       | 9  |
| 3.2.3 Options Configuration                    | 10 |
| 3.2.4 General Settings                         | 11 |
| 3.2.5 Properties of Input Box                  | 12 |
| 3.2.6 Properties of Textarea                   | 12 |
| 3.2.7 Properties of File                       | 13 |
| 3.2.8 Properties of Dropdown                   | 13 |
| 3.2.9 Properties of Radio Buttons              | 14 |
| 3.2.10 Properties of Check Boxes               | 15 |
| 3.2.11 Properties of Multiple Select           | 16 |
| 3.2.12 Properties of Date                      | 17 |
| 3.2.13 Properties of Date & Time               | 17 |
| 3.2.14 Properties of Time                      | 18 |
| 3.2.15 Properties of Image                     | 18 |
| 3.2.16 Properties of DIV/HTML Text             | 18 |
| 3.3 Advanced Options Editors                   | 19 |
| 3.3.1 CSS Adjustment (for advanced use only)   | 19 |
| 3.3.2 Extra JavaScript (for advanced use only) | 19 |
| 3.4 Mass Actions                               | 20 |
| 3.4.1 Copy Custom Options 1 to Many            | 20 |
| 3.4.2 Load Options Template 1 to Many          | 21 |
| 3.5 Product Options Templates                  | 21 |

# ITORIS INC. WEB DEVELOPMENT COMPANY

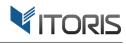

| 3.6 Dependent Custom Options              | 23 |
|-------------------------------------------|----|
| 3.7 Product Associated Options            | 24 |
| 3.8. Product Options per Store View       | 26 |
| 3.9 Configure Custom Options in New Order | 26 |
| 3.10 Product Options on Frontend          | 27 |
| 3.10.1 Custom Options on Product View     | 27 |
| 3.10.1 Custom Options in Popup            | 28 |

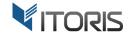

### 1. Introduction

The document is a User Guide for extension **Dynamic Product Options** created for Magento websites. It describes the extension functionality and provides some tips for a quick start.

The extension official page - https://www.itoris.com/magento-custom-options.html

The purpose of the Dynamic Product Options extension for Magento is to create and configure advanced custom options for any products. You can add options using different field types, apply custom design using professional editors, make options dependent on the previous choices, create custom pricing, add options' weight and more.

### **Create Various Options using Editor**

The extension allows to add options, create or apply existing templates and change options appearance on Frontend in one place. Custom options can be displayed either as a list or as a table separated into sections. You can change the order of sections, edit the number of columns and rows. After you create options, you can manage the options' positions and sections visibility.

### **Edit and Translate Custom Options per Store View**

The plugin helps to edit and translate custom options per store view. You can change options' titles, edit options pricing, upload images, make options visible or hidden on frontend, create and upload templates and more.

### **Use Different Field Types**

The extension allows to create options using various field types: Input Box, Textarea, File, Dropdown, Radio Buttons, Check Boxes, Multiple Select, Date, Date & Time, Time, Image and DIV/HTML. You can also configure common and unique settings per each field type.

### **Make Custom Options Dependent**

You can make options dependent by setting certain conditions using the editor. Such hidden options will be visible for users if the previous option has been chosen. For example, option "Color" will be available if a customer selects option "Size". You will save the space on your product pages and show the necessary options only. You can also configure the visibility of the whole sections.

### **Associate Options with Existing Products**

To create a bundle offer you can associate options to existing products. The extension also provides the full inventory support of associated products. After these products are chosen their inventory will be deducted after checkout.

### **Product Options Templates and Mass Actions**

The plugin allows to save the time by automating the customization process and creating product option templates. You can assign the existing template to multiple products in bulk. Just create a template and apply it to products using the mass actions. You can also copy existing product options and apply them to selected items on the product grid.

Website: <a href="https://www.itoris.com">https://www.itoris.com</a>
Email: <a href="mailto:sales@itoris.com">sales@itoris.com</a>

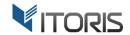

### **Custom Options per Customer Groups and Upload Images**

The extension allows to personalize offers and select customer groups your options will be visible to. For example, you can set different custom prices for retailers or ask wholesalers to enter more information. The extension allows to upload images for check boxes and radio buttons.

### **Change Pricing, Add Quantity and Weight**

You can apply custom pricing to all options in your store. Moreover, you can create multiple tier prices and offer customers to get products at discounted prices for bulk purchases. The extension also allows to add quantities and weight to a tangible product to calculate the shipping weight and price correctly on checkout.

### **Advanced Design Editors**

The advanced CSS and JS editors allow to customize options design without editing the core files.

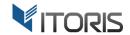

### 2. Installation

# 2.1. System Requirements

The extension works under Magento from 1.4.x and higher.
The extension works with Apache 1.3.x and higher, PHP 5 or higher, Linux or IIS.

### 2.2. Installation

Download the extension installation zip package from your account at <a href="https://www.itoris.com/">https://www.itoris.com/</a> and unpack it to the root of your Magento site by (S)FTP. Then flush cache in your Magento backend following System -> Cache Management.

### 2.3. License

Please find the license agreement at <a href="https://www.itoris.com/magento-extensions-license.html">https://www.itoris.com/magento-extensions-license.html</a>

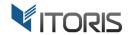

### 3. How to Use

# 3.1. General Settings

The geneal settings are available following **System > ITORIS Extensions > Dynamic Product Options.** You can configure the general setting globally or per store view.

**Enabled** – Yes/No. Enable or disable the extension functionality.

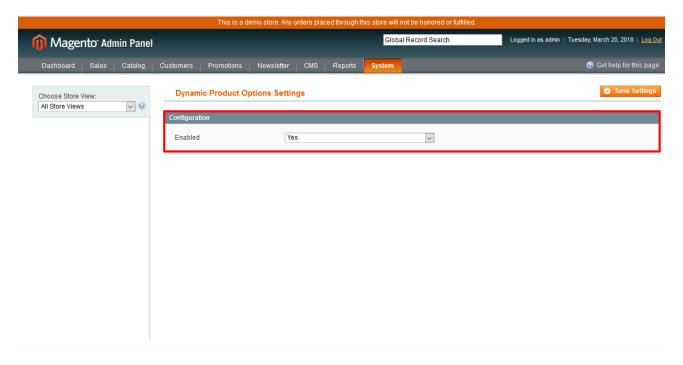

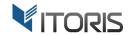

# 3.2. Product Options Configuration

You can create and manage options in the product settings directly. Choose **Catalog > Manage Products > (some product)** and **Custom Options**.

The section allows to manage options templates, define options appearance on Frontend or customize it using the CSS or JS editors and create options within the built-in editor.

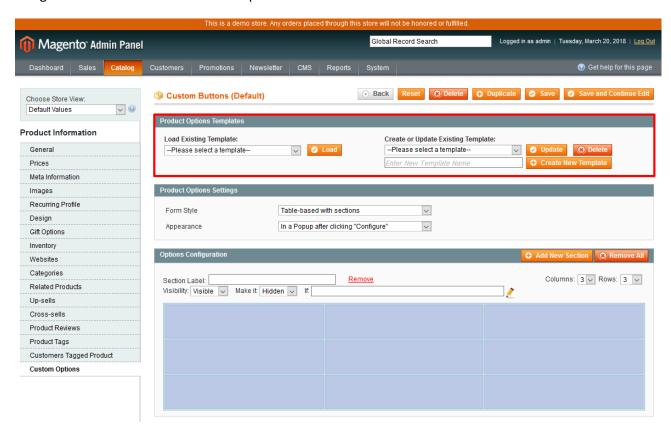

### 3.2.1 Product Options Templates

The current section allows to create, load and update existing options templates.

**Load Existing Template** – allows to upload existing options templates from the list. After the template is uploaded, created custom options will be available on the same page in the "Options Configuration" section. You can apply one template per product.

**Button "Load"** – allows to upload the chosen template.

**Update Existing Template** – allows to overwrite and update the chosen template in the dropdown. Choose a necessary template in the dropdown and click **button "Update"**. The updated template will inherit the current custom options.

**Create New Template** – allows to add a new template based on the current options settings. Enter the unique template's name into the input box and click **button "Create New Template"**.

**Delete** – allows to remove the chosen template from your store. Select an options template in the dropdown and click **button "Delete"**.

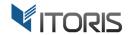

### 3.2.2 Options Appearance

The **Product Options Settings** section allows to manage the options' form style and appearance on Frontend.

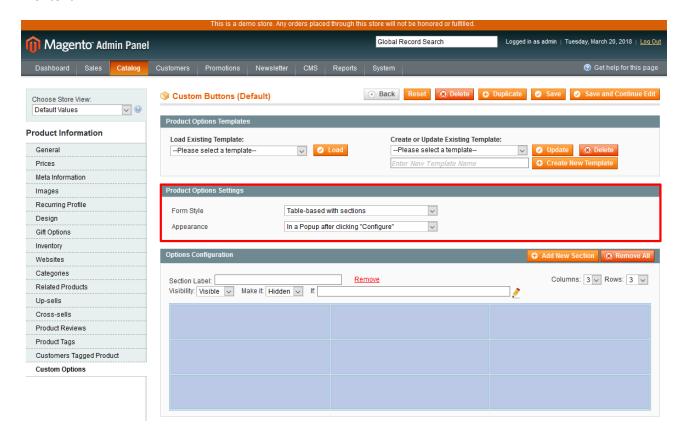

The extension provides the following form styles:

- List DIV-based simple structure. Options go one per row.
- Table-based table structure. Options go in several rows and columns.
- Table-based with sections table structure. Options are divided into sections, each having its own
  options' table and title.

The extension provides the following appearances:

- On Product View the options will be displayed on product pages below the main product details.
- In a Popup after clicking "Add to Cart" the options will be displayed in a modal window after clicking button "Add to Cart".
- In a Popup after clicking "Configure" the options will be displayed in a modal window after clicking button "Configure" on a product view.

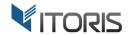

### 3.2.3 Options Configuration

The main options configuration is managed within the "Options Configuration" section.

One section with 3 columns and 3 rows is available by default. You can customize the section by changing the number of columns and rows above the section. You can also add more sections by clicking the **"Add New Section" button**. Each section will have its own table with a set of options.

You can also edit options for different store views. For more information about options configuration per store view please refer to **Chapter "3.8. Product Options per Store View "**.

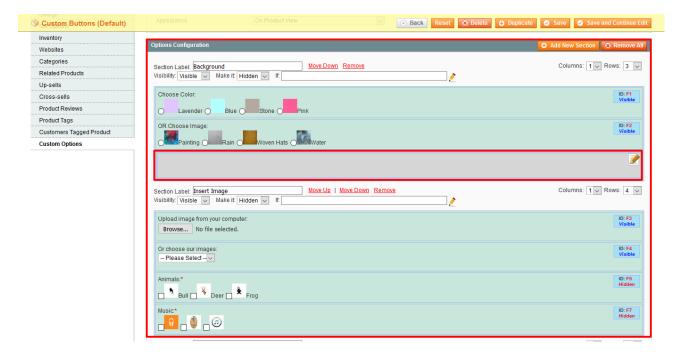

**Section Label** – allows to add the title to your section. The section's title is optional.

To remove the section, click link "Remove". You can change the sections' orders by moving them up or down.

There is ability to create conditional branching for sections, make sections' behavior depend on what has been selected previously. Each section provides this ability with the "Visibility", "Make it" and "If" settings.

- There are 3 types of "Visibility":
  - Visible
  - Hidden
  - Disabled
- Also choose setting "Make it":
  - Hidden
  - Disabled
- If click the "edit" icon next to the field to create a condition.

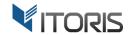

There are 2 dropdowns above each section – **Columns** and **Rows**. You can select a number of columns and/or rows for the table. You are able to change the options' position by dragging and dropping options to a necessary cell in the table.

To remove all product's options and sections click the "Remove All" button.

To create a new option or edit existin click the "edit" icon within a cell.

### 3.2.4 General Settings

All options share a number of settings while the rest are unique for each of them.

- Copy Configuration From allows to copy the option's configuration from another option.
- Title allows to enter the option's name or label your customers will see.
- Field ID this ID is for information purposes and dependent fields' rules.
- **Required** select if the option is required or not.
- **Price** allows to set a price for the chosen option.
- Price Type select if the additional charge should be fixed or percentage from the default price.
- **Sku** specifies the option's SKU.
- **Customer Groups** options can be set to be available for a selected customer group(s) only. For example, you want additional information to be entered by wholesale customers only. Select which customer group(s) will see the option.
- **Visibility, Make it..., If...** this setting is for conditional branching. You can make the field visible by default and make it hidden if a condition is met (and create the condition), and vice versa. For more information, please refer to Chapter **3.6 Dependent Custom Options**.
- Comment enter your comments here. They will be displayed below the option.
- CSS Class if you want to style the field apply your custom CSS class here.
- HTML Argument add your own additional arguments to the HTML tag of the field.

Click **button "Apply"** to add the options to the product, **"Cancel"** to go back without changing the options or **"Remove"** to delete the options.

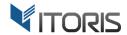

### 3.2.5 Properties of Input Box

To create an input box, select "Input Box" in dropdown. The following additional settings will be available (for the general settings please see Chapter 3.2.4):

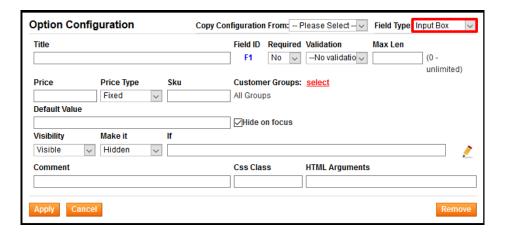

- Validation choose the validation rule. The following validation rules are available:
- Email
- Number
- Money
- Phone
- Zip Code
- Max Len the maximum number of characters allowed to be entered.
- **Default Value** the text to be displayed in the field by default.
- **Hide on focus** the default text will disappear as soon as the field is on focus when this checkbox is selected.

### 3.2.6 Properties of Textarea

To create a textarea, select "**Textarea**" in the dropdown. The following additional settings are available (for the general settings please see **Chapter 3.2.4**):

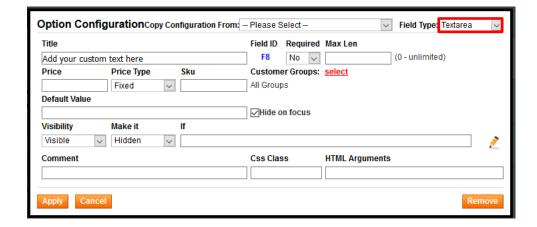

Default Value – the text to be displayed in the field by default.

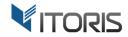

 Hide on focus – the default text will disappear as soon as the field is on focus when this checkbox is selected.

### 3.2.7 Properties of File

To add a file, select "File" in the dropdown. The following additional settings are available (for the general settings please see Chapter 3.2.4):

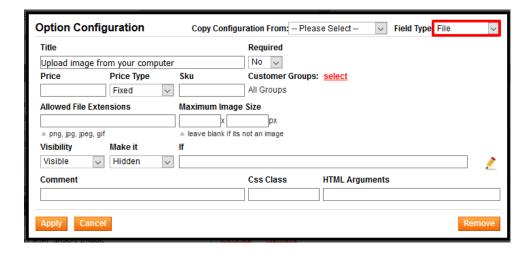

- Allowed File Extensions enter which types of files are allowed for uploading. For instance, png, jpg, jpeg, gif, etc. Add allowed file extensions separated by comma.
- Maximum Image Size if images are planned to be uploaded, you can set the maximum width and height of the images in px.

### 3.2.8 Properties of Dropdown

To add a dropdown, select "Dropdown". For the general settings, please see Chapter 3.2.4.

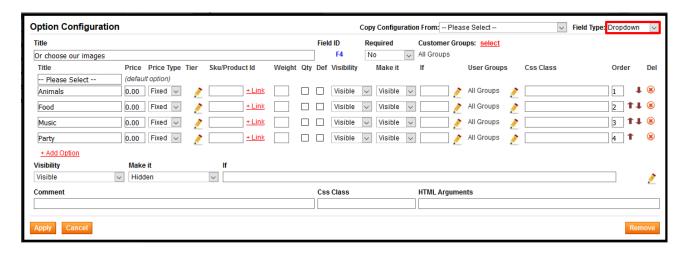

To add more options, click link "Add Option".

Each option will have the following settings:

-- Please Select -- – allows to customize the "Please Select" options' title.

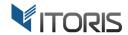

- Title the option's name.
- Price this is the additional charge to be set when this dropdown's option is selected.
- Price Type the type of the charge (fixed/percent).
- **Tier** you can set up tier prices if you want to provide a lower price for a bulk purchase. Please refer to **Chapter 3.2.9 Properties of Radio Buttons.**
- Sku/Product Id allows to associate options to other products. Add the option's SKU or click "Link" to find a product(s) and then "Select". Please refer to Chapter 3.7 Product Associated Options.
- **Weight** the extension allows to add weight to a tangible product. You can also override the option's weight to calculate the proper shipping weight and price on checkout.
- **Qty** using the extension you can enable the quantity for options, i.e. let customers choose how many items they need to order along with the main product.
- Def the option is selected by default.
- Visibility, Make it... If... ability to create conditional branching and make options visible or hidden, depending on the selected conditions. For more information, please refer to Chapter 3.6
   Dependent Custom Options.
- User Groups the dropdown option will be visible for a selected customer group(s) only.
- CSS Class if you want to apply your custom CSS class enter it here.
- Order choose the order of your options.
- **Del** you can delete this option.

### 3.2.9 Properties of Radio Buttons

To add radio buttons, select "Radio Buttons" in the dropdown. For the general settings, see Chapter 3.2.4:

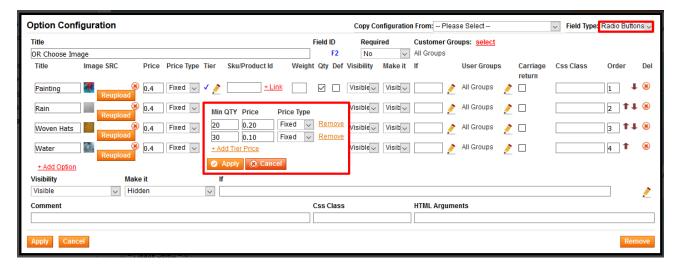

To add more options, click link "+Add Option".

Each option will have the following settings:

- **Title** the option's name.
- Image SRC allows to upload the image here. Click button "Upload Image" and pick a necessary file.
- **Price** this is the additional charge to be set when this option is selected.

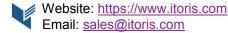

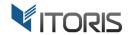

- **Price Type** the type of the charge (fixed/percent).
- **Tier** you can set up tier prices if you want to provide a lower price for a bulk purchase. Click the **"edit" icon** for more details. Enable the **"Qty"** checkbox to allow customers to enter their values.

You can apply a number of tier prices' rules per option. Click link "+ Add Tier Price". In field "Min QTY" enter the minimum quantity of the option. Then enter the custom product price in "Price".

In dropdown "Price Type" select if the additional charge should be fixed or percentage from the default price. Then choose button "Apply" to apply the tier prices or button "Cancel" to go back. You can also click link "Remove" to delete the tier prices.

Your tier prices will be updated on the product view automatically if the product quantity is changed and the product has tier prices.

- **Sku/Product Id** allows to associate options to other products. Add option's Sku or click "Link" to find a product(s) and then "**Select**". Please refer to **Chapter 3.7 Product Associated Options.**
- **Weight** the extension allows to add weight to a tangible product. You can also override the option's weight to calculate the proper shipping weight and price on checkout.
- Qty using the extension you can enable the quantity for options, i.e. let customers choose how
  many items they need to order along with the main product.
- Def the option is selected by default.
- Visibility, Make it... If... ability to create conditional branching and make options visible or hidden, depending on the selected conditions. For more information, please refer to Chapter 3.6
   Dependent Custom Options.
- User Groups the option will be visible for a selected customer group(s) only.
- Carriage return this setting allows to organize radio buttons in rows. If you want them to go in one line, do not check it. But if you want them to go in rows, two radio buttons in each, select each check box.
- CSS Class if you want to apply your custom CSS class enter it here.
- Order choose the order of your options.
- **Del** you can delete this option.

### 3.2.10 Properties of Check Boxes

To add checkboxes, select "Check Boxes" in the dropdown. For the general settings, see Chapter 3.2.4:

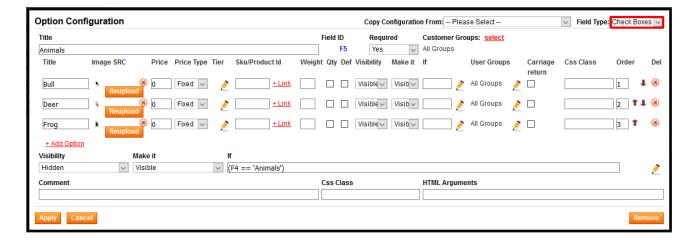

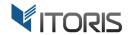

The Check Boxes have the following options:

- **Title** the option's name.
- Image SRC allows to upload the image here. Click button "Upload Image" and pick a necessary file.
- **Price** this is the additional charge to be set when this option is selected.
- **Price Type** the type of the charge (fixed/percent).
- **Tier** you can set up tier prices if you want to provide a lower price for a bulk purchase. Please refer to **Chapter 3.2.9 Properties of Radio Buttons.**
- **Sku/Product Id** allows to associate options to other products. Add option's Sku or click "Link" to find a product(s) and then "Select". Please refer to **Chapter 3.7 Product Associated Options.**
- **Weight** the extension allows to add weight to a tangible product. You can also override the option's weight to calculate the proper shipping weight and price on checkout.
- **Qty** using the extension you can enable the quantity for options, i.e. let customers choose how many items they need to order along with the main product.
- **Def** the option is selected by default.
- Visibility, Make it... If... ability to create conditional branching and make options visible or hidden, depending on the selected conditions. For more information, please refer to Chapter 3.6
   Dependent Custom Options.
- User Groups the option will be visible for a selected customer group(s) only.
- Carriage return this setting allows organizing check boxes in rows. If you want them to go in one line, do not check it. But if you want them to go in rows, two check boxes in each, select each check box.
- CSS Class if you want to apply your custom CSS class enter it here.
- Order choose the order of your options.
- **Del** you can delete this option.

### 3.2.11 Properties of Multiple Select

To add a multiple select, choose "Multiple Select" in the dropdown. For the general settings, see Chapter 3.2.4:

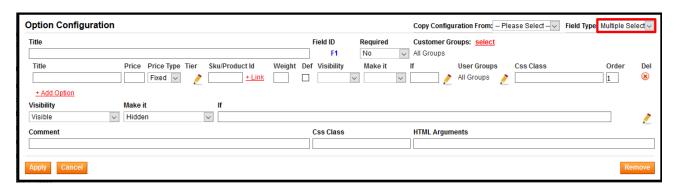

After choosing "Multiple Select" you can add more options. Click link "+ Add Option".

Each option will have the following settings:

• **Title** – the option's name.

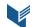

Website: <a href="https://www.itoris.com">https://www.itoris.com</a> Email: sales@itoris.com

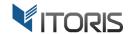

- Price this is the additional charge to be set when this option is selected.
- **Price Type** the type of the charge (fixed/percent).
- Tier please refer to Chapter 3.2.9 Properties of Radio Buttons.
- **Sku/Product Id** allows to associate options to other products. Add option's Sku or click "Link" to find a product(s) and then "Select". Please refer to **Chapter 3.7 Product Associated Options.**
- **Weight** the extension allows to add weight to a tangible product. You can also override the option's weight to calculate the proper shipping weight and price on checkout.
- **Def** the option is selected by default.
- Visibility, Make it... If... ability to create conditional branching and make options visible or hidden, depending on the selected conditions. For more information, please refer to Chapter 3.6 Dependent Custom Options.
- User Groups the option will be visible for a selected customer group(s) only.
- CSS Class if you want to apply your custom CSS class enter it here.
- Order choose the order of your options.
- Del you can delete this option.

### 3.2.12 Properties of Date

To add a date selection option, choose "Date" in the dropdown. For the general settings, see Chapter 3.2.4. This option adds an input box and date selector (calendar).

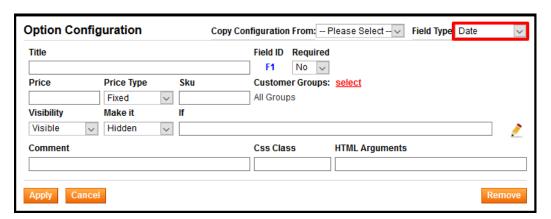

### 3.2.13 Properties of Date & Time

To add a date and time selection option, choose "Date and Time" in the dropdown. For the general settings, please see Chapter 3.2.4. This option adds an input box, date and time selector (calendar).

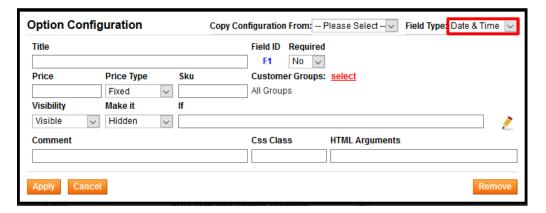

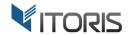

### 3.2.14 Properties of Time

To add time selection option, choose "Time" in the dropdown. For the general settings, please see **Chapter 3.2.4**. This option adds an input box and time selector (calendar).

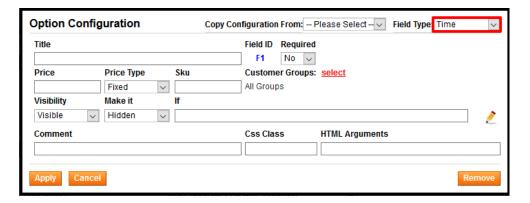

### 3.2.15 Properties of Image

You can add an image by choosing "Image" in the dropdown. The following additional settings will be available (for the general settings please see **Chapter 3.2.4**):

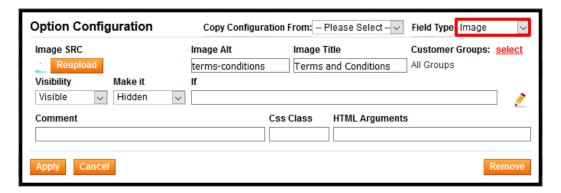

- Upload Image select an image to be uploaded.
- Image ALT add an alternate text for an image.
- Image Title enter the title to your image.

### 3.2.16 Properties of DIV/HTML Text

With this element you can embed a video to the options, insert a tracking code, etc. Its main area allows to insert raw HTML.

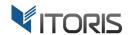

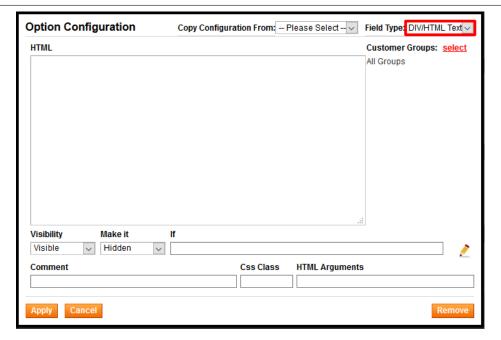

# 3.3 Advanced Options Editors

### 3.3.1 CSS Adjustment (for advanced use only)

The CSS Adjustment textarea will allow to add your own CSS styles on page. This way you can modify the look of options: colors, font size, margins, etc.

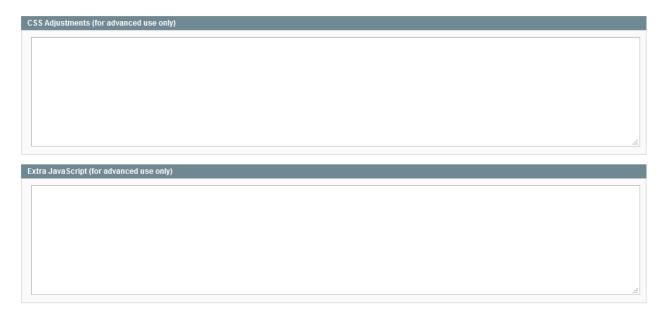

# 3.3.2 Extra JavaScript (for advanced use only)

The Extra JavaScript textarea is used to embed custom JS functionality to form, like 3rd-party widgets, AJAX, custom validation, etc. You need to have the experience in JavaScript to use it.

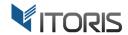

### 3.4 Mass Actions

### 3.4.1 Copy Custom Options 1 to Many

Using the mass actions you can copy and apply custom options to multiple products in bulk. The mass actions are available following **Catalog > Manage Products > Actions.** 

The "Copy Custom Options 1 to Many" action allows to copy existing options from one product and add them to the selected items. Choose products you need to apply options to and select action "Copy Custom Options 1 to Many"

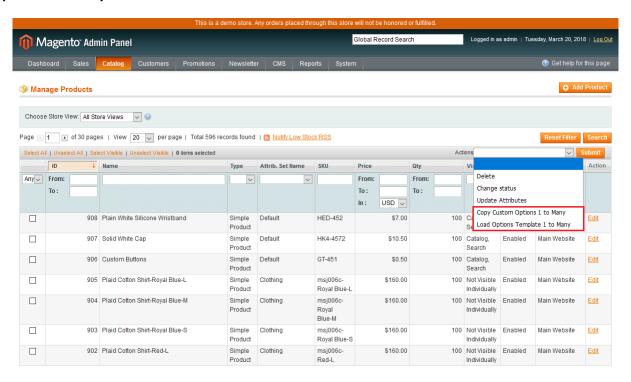

Enter the product ID you wish to copy options from in the "**Product id**" field. Then click "**Submit**" to add the options.

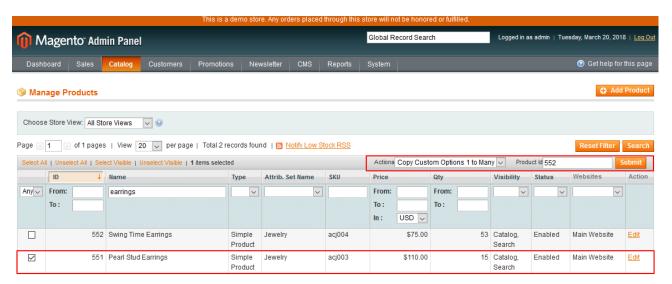

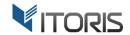

### 3.4.2 Load Options Template 1 to Many

The "Load Options Template 1 to Many" action applies an options template to a product or multiple products in bulk. After you choose products to add an options template to, select the action.

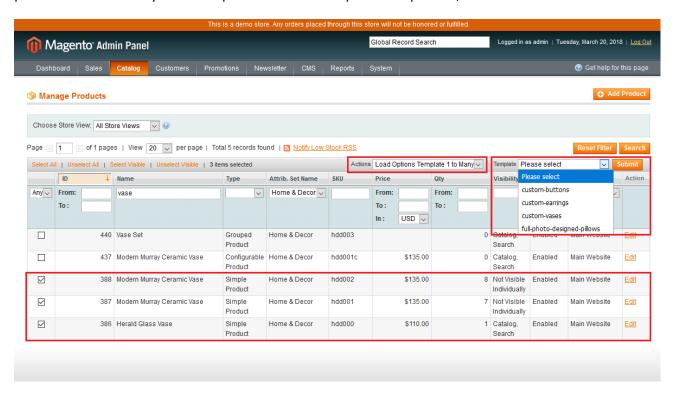

Then choose the template from the list in the "Template" dropdown and click button "Submit".

# 3.5 Product Options Templates

The extension allows to create and apply templates to multiple products simplifying the options configuration. All options templates are stored following: **Catalog > Product Options Templates**. You can edit or delete options templates on the grid.

The templates grid provides the following columns:

**Template Name** – specifies the unique template name.

**Action** – allows to edit the chosen template.

Button "Add New Template" allows to create an options template.

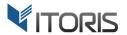

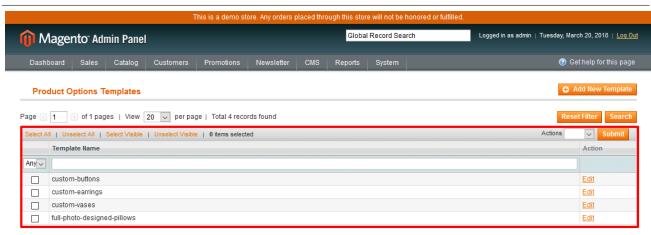

After you open an existing template for editing or click button "Add New Template", the options configuration section remains the same. Please refer to Chapter 3.2. Product Options Configuration.

When you create options or edit existing ones, click button "Save" and apply the saved template on the product grid.

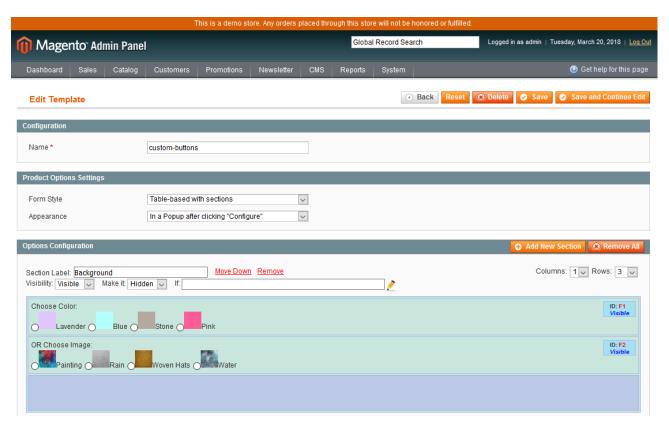

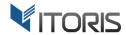

# 3.6 Dependent Custom Options

The extension provides the conditional branching making one option dependent on the other one. You can create a chain of dependent custom options, manage the visibility of sections or hide the whole sections with fields in it based on the previous selection.

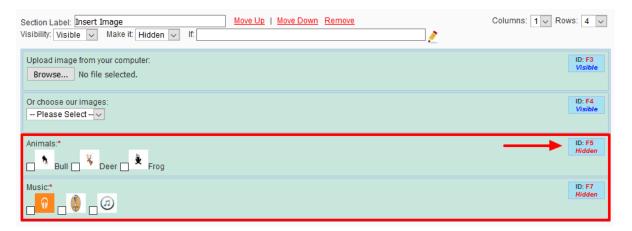

To create dependent options, a special condition should be set. Please note the hidden options are marked with the "**Hidden**" title.

To set the conditional branching you can do the following:

- 1. Choose a field to make it dependent on Frontend.
- 2. Open the field for editing and find settings "Visibility" (displays, hides or disables the field on Frontend), "Make it" (displays or hides the field if all conditions are met) and "If" (sets special conditions).

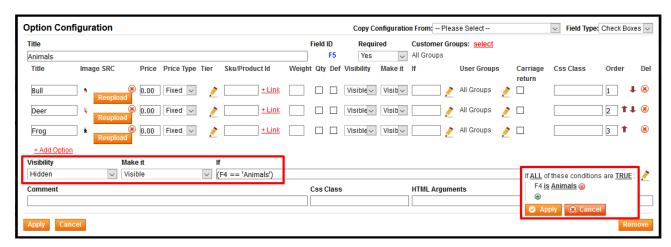

- 3. Set Visibility = Hidden, Make it = Visible and open the condition editor via the "Edit" icon.
- 4. Click "Add" and choose a field in the dropdown to add a condition to.
- 5. Click link "is" and choose a way the condition will be met.

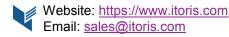

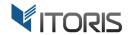

- 6. Select setting "..." or "more" and enter the option's title in the chosen field. The entered option will manage the visibility of the dependent one. The whole condition will look like (F4 =='Animals'), where "F4" is field's ID, "==" is the condition. "Animals" is the option that hides the current field. If a customer chooses, the "Animals" option our hidden field will appear.
- 7. Click buttons "Apply" and save the changes.

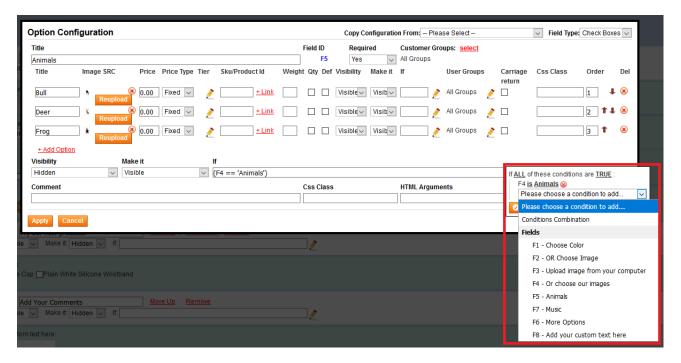

The conditional branching will look on Frontend as follows:

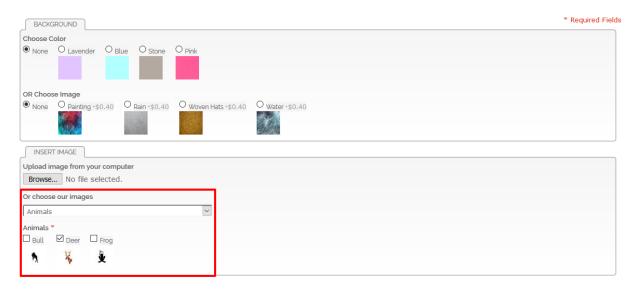

Also you can add a complex chain of dependent custom options as well as add condition combinations.

### 3.7 Product Associated Options

The Dynamic Product Options extension allows to offer more products to your customers by associating existing products to options or creating a bundle offer.

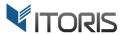

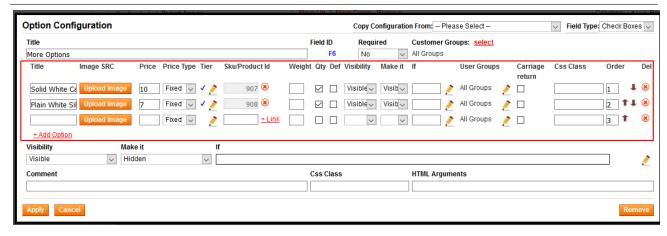

To associate products with options you can do the following:

- 1. Add an option to associate your products with. For example, checkboxes, radio buttons, multiple select, etc.
- 2. In column "Sku/Product Id" enter a product's ID or click "+Link" to find a necessary product in the popup.

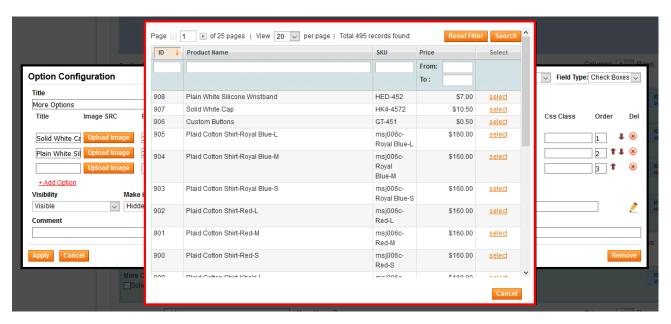

3. Click "Apply" and save the changes.

A customer will see the additional options on the same product view. If product is out of stock, the option will be grayed out and disabled on the frontend. The customer won't be able to select it. If the option has been selected the associated product's inventory will be deducted on checkout. So you get the full inventory support on the options' level. Mark the "Qty" checkbox next to each option in backend to allow customers to choose how many products they want to order.

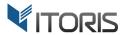

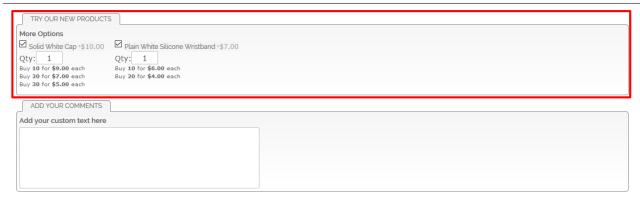

# 3.8. Product Options per Store View

The Dynamic Product Options extension allows to edit and translate options' labels in Backend. After you switch to a store view, for example, French, in the upper-left corner of your product editing page clear checkbox "Use Default".

You can add "Image" and "HTML Text" only for the chosen store view. But the extension allows to change certain options' properties such as renaming options, setting custom prices, managing its visibility and etc.

# 3.9 Configure Custom Options in New Order

The extension also allows to configure dynamic product options while creating new orders in the Backend. Admin can configure the chosen product with custom options in popup "Configure Product" directly on the "Create New Order" page.

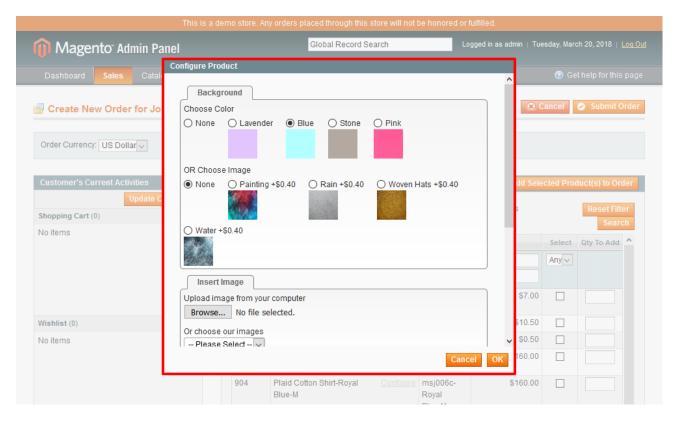

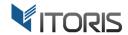

# 3.10 Product Options on Frontend

# 3.10.1 Custom Options on Product View

The product with dynamic custom options will look on Frontend as it follows:

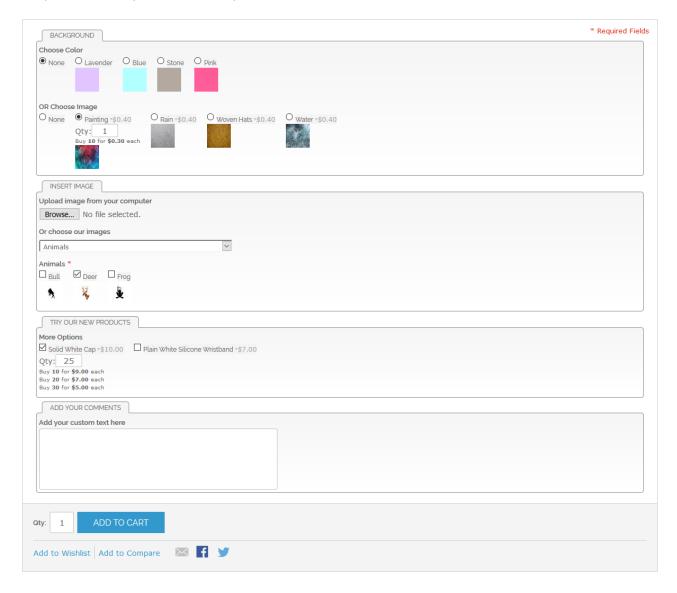

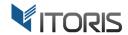

### 3.10.1 Custom Options in Popup

The extension also allows to display all options in a modal window thus saving space for product details. Choose "In a Popup after clicking "Configure" in dropdown "Appearance" in the options configuration section. Product options can also be configured within a popup appeared after clicking the "Add to Cart" button.

After you change the settings click button "**Configure**" on Frontend. The popup with available custom options will look as follows:

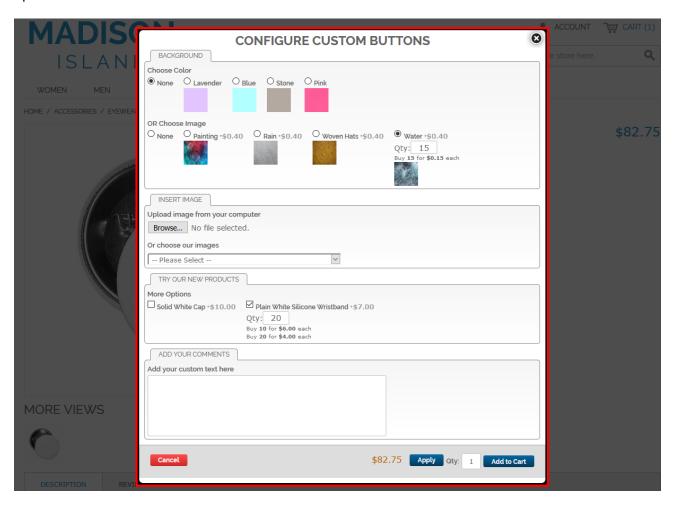